Mededelingen Commissie Web ten behoeve van ALV 21 november 2020

- 1. **Commissie web** bestaat uit Rik, Christian, Milos, Huub, Eva en Ester.
- 2. **Werk aan de website** De commissie heeft een structuur voor de website beschreven (Eva en Ester). Rik en Christian hebben deze structuur technisch geïmplementeerd. Milos en Huub zijn momenteel bezig met het vullen van de website met inhoud.

## 3. **Toegang website**.

- a. url:<https://vuursteenhof.nl/>
- b. om toegang te krijgen tot het besloten gedeelte moet je jezelf registreren. Dit gaat als volgt:
	- i. klik in de horizontale menubalk op Leden.

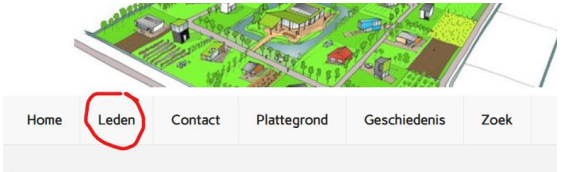

ii. In het dropdown menu verschijnt Log in. Klik op Log in

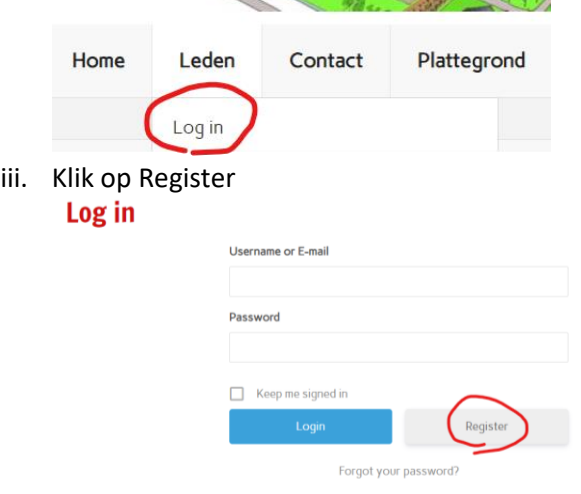

iv. Vul in en klik op Register

## **Registreren**

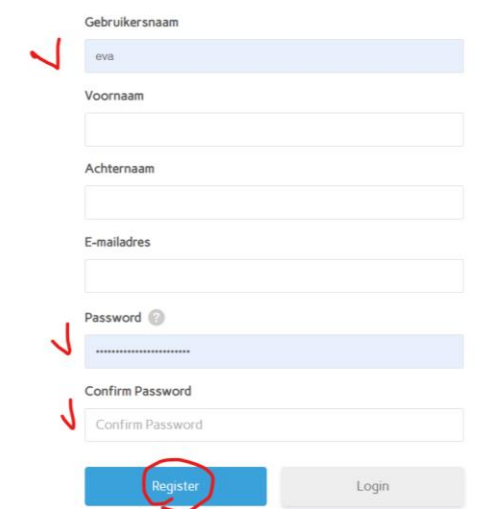

- v. KLAAR! Nu heb je met je gebruikersnaam en wachtwoord altijd toegang tot het besloten gedeelte en kun je bv. stukken voor vergaderingen lezen. Dit wordt momenteel nog allemaal ingevuld dus nog lang niet alles is beschikbaar. Ook heb je toegang tot de agenda van De Vuurplaats
- 4. **Inzien Vuurplaatsagenda**. Om de agenda van de Vuurplaats te raadplegen klik je in de horizontale menubalk op Vuurplaatsagenda. Je kunt dan de agenda van de Vuurplaats inzien. (Soms moet je even wachten tot de agenda in het venster geladen is).
- 5. **Reserveren Vuurplaats.** Als je zelf De Vuurplaats wilt reserveren dan moet dit in een site van calender.google. Let op: je kunt alleen iets veranderen in de agenda als je een googleaccount hebt. Als je gmail gebruikt heb je automatisch een google-account. Je kunt ook een google account maken zonder gebruik te maken van gmail. Hier kun je een google-account maken:

[https://accounts.google.com/signup/v2/webcreateaccount?hl=nl&flowName=GlifWebSignIn](https://accounts.google.com/signup/v2/webcreateaccount?hl=nl&flowName=GlifWebSignIn&flowEntry=SignUpJ) [&flowEntry=SignUp](https://accounts.google.com/signup/v2/webcreateaccount?hl=nl&flowName=GlifWebSignIn&flowEntry=SignUpJ)

Om in de google-agenda iets te kunnen reserveren kun je op twee manieren op de juiste google-website komen.

- a. Klik in de Vuurplaatsagenda op een afspraak die er al staat. Dan verschijnt er een pop-up met informatie over de afspraak. Klik daar op 'meer informatie'. Je wordt dan naar de google site geleid.
- b. Een andere manier is om onderaan de agenda te klikken op Je komt dan ook op de google-site en krijgt daar de optie om de Vuurplaatsagenda aan je eigen google-agenda toe te voegen. In dat geval kun je altijd ook vanuit je eigen agenda De Vuurplaats agenda te beheren.

Als je een datum en tijd hebt gereserveerd moet je op twee dingen letten: - Staat de afspraak in de juiste agenda? – Bevestig de reservering door op Opslaan te klikken.

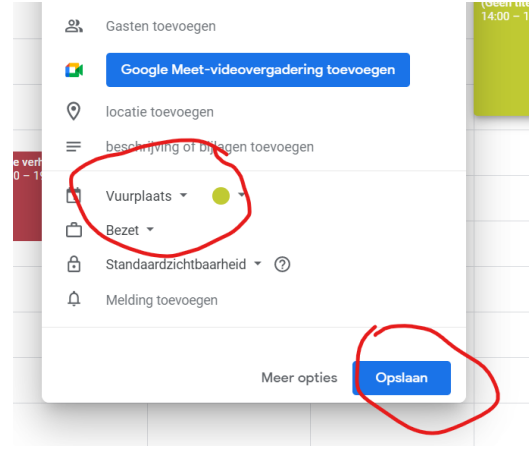

Als je principieel geen google account wilt zit er voorlopig niets anders op dan een googlefiguur voor jou de Vuurplaats te laten reserveren. We kunnen onderzoeken of we de agenda van de Vuurplaats op een andere manier online kunnen delen.

6. **Contact** commissie web. De website is nog niet af, zoals je kunt zien. Mocht je opbouwende suggesties hebben of mee willen doen met het verder invullen van de website, dan horen we graag van je. Je kunt de commissie web bereiken met het emailadre[s web@vuursteenhof.nl](mailto:web@vuursteenhof.nl)